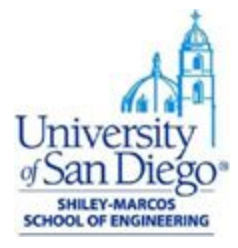

# **Master of Science in Applied Data Science: R and RStudio Installation Instructions on Windows & Mac OS**

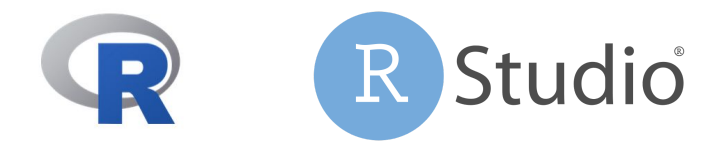

#### **R Installation Instructions**

For this course, we will install both R and RStudio. We will download R from the R Project for Statistical Computing website and RStudio, the premier Integrated Development Environment (IDE) for R, from the RStudio website.

### **Installation Steps: Mac OS**

Install R:

- Navigate to: <https://cran.rstudio.com/>
- Select your operating system

Download and Install R

Precompiled binary distributions of the base system and contributed packages, V

- Download R for Linux
- Download R for (Mac) OS X
- Download R for Windows

R is part of many Linux distributions, you should check with your Linux package

- Download the latest version of R that is compatible with your operating system version
	- The process for installing is different based on the operating system

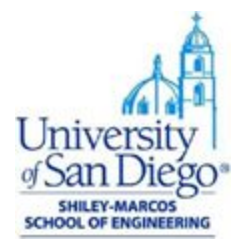

1. Open the installation package and follow the installation instructions.

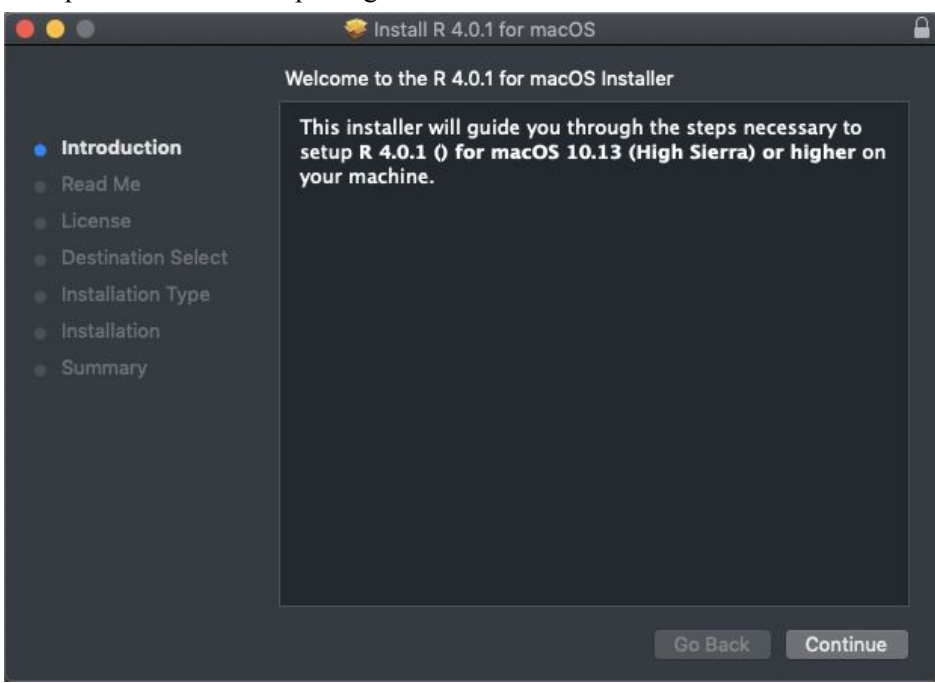

2. Review the Read Me file.

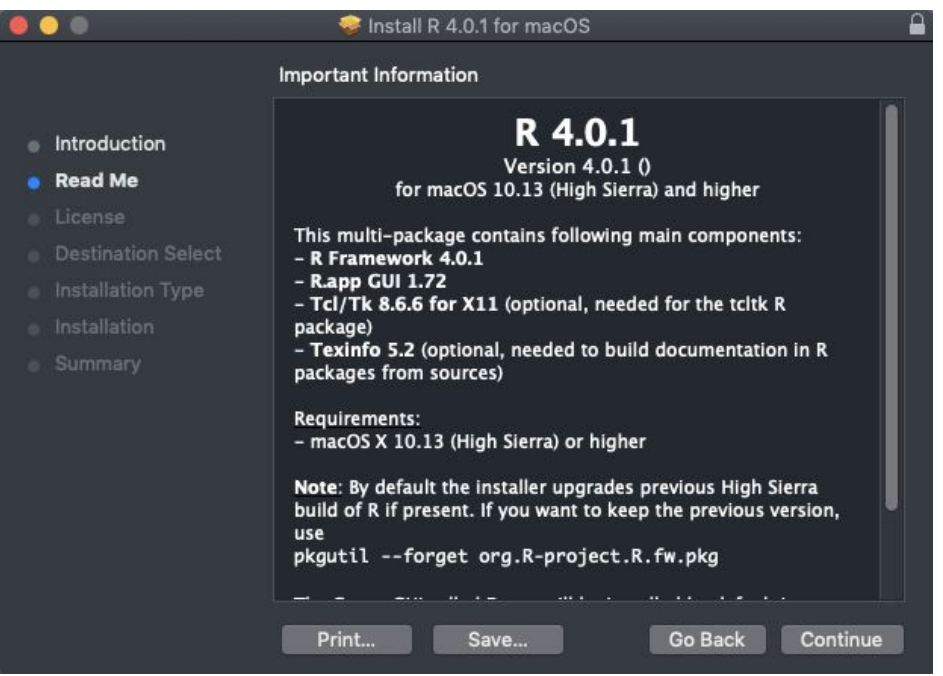

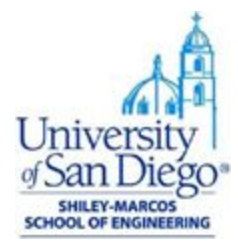

3. Review the license agreement.

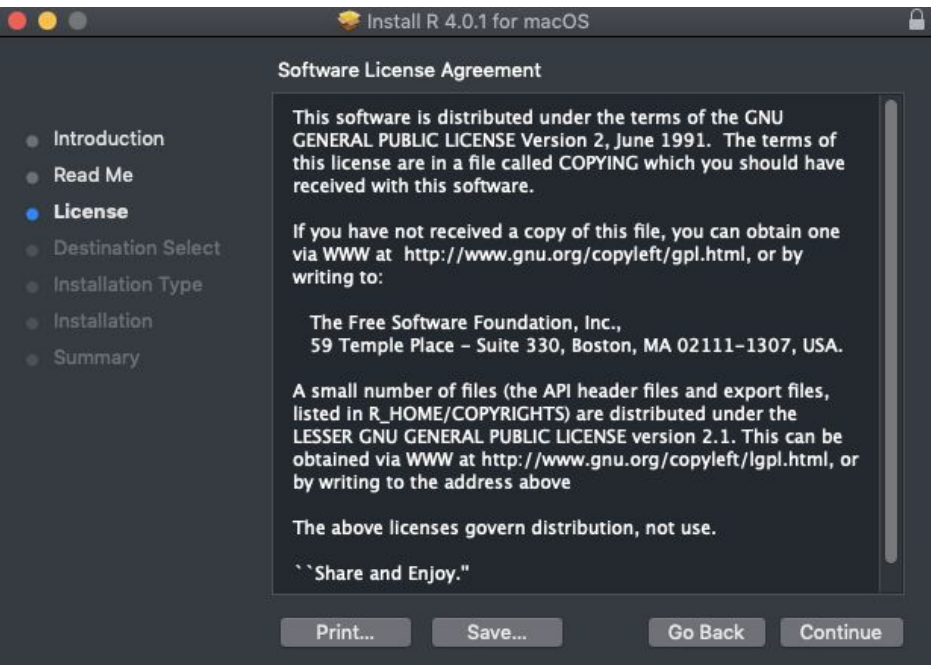

4. Agree to the license agreement.

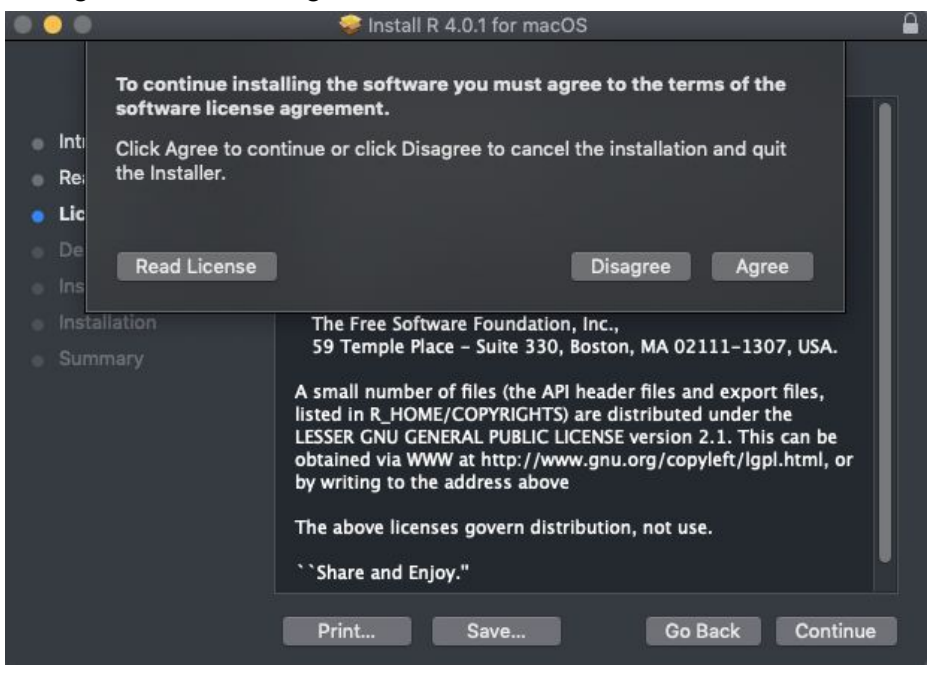

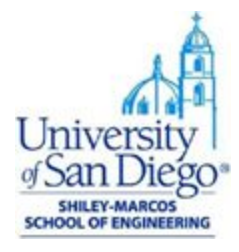

5. Select the installation destination.

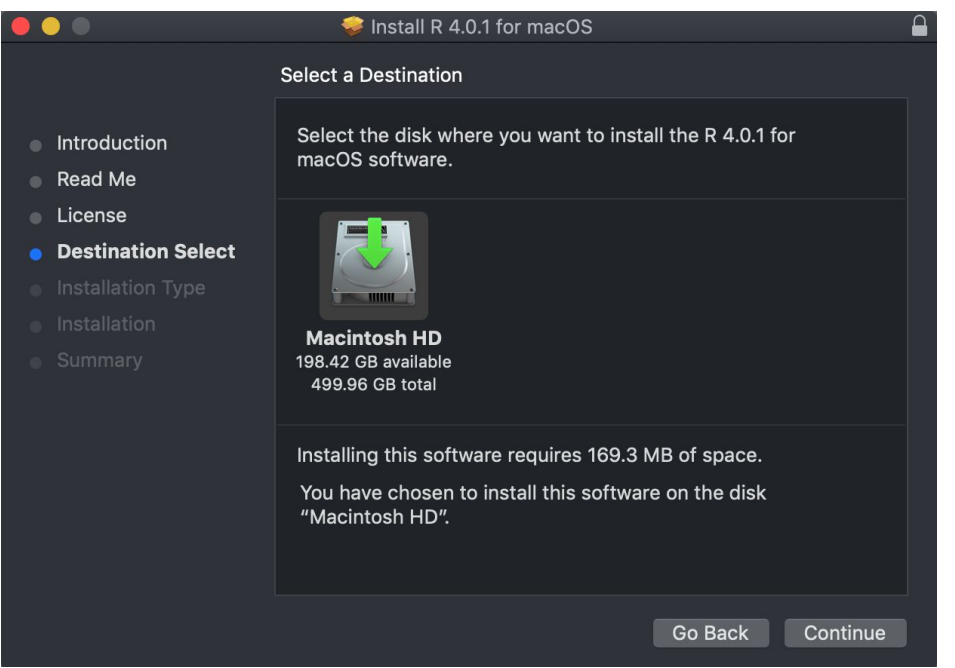

6. If you do not prefer the default installation destination, select your preferred destination.

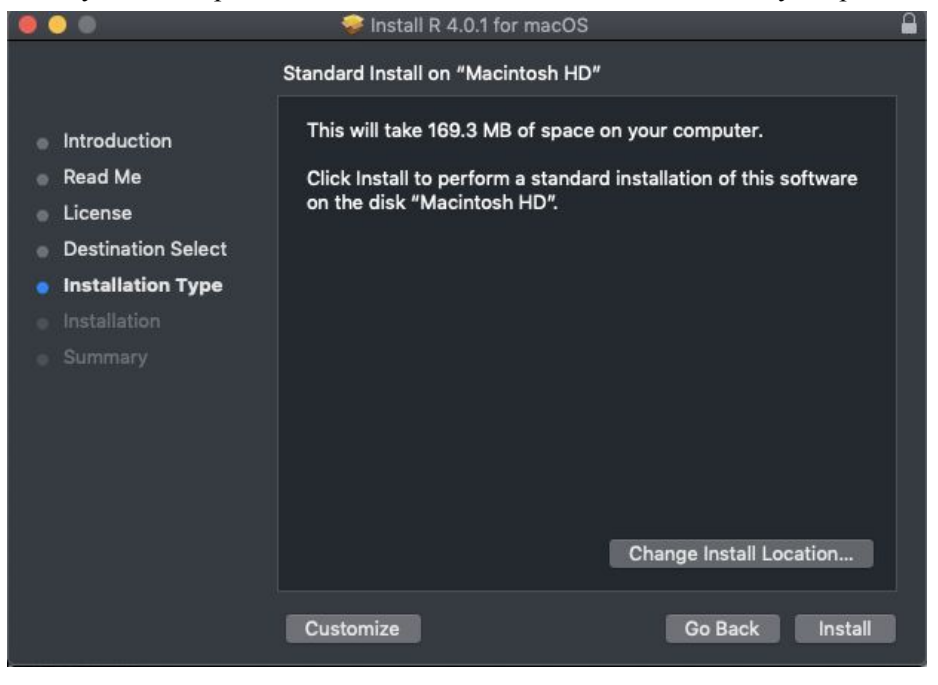

7. Installation is complete. Select close.

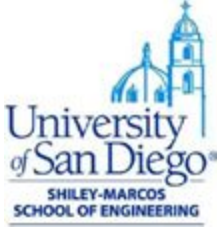

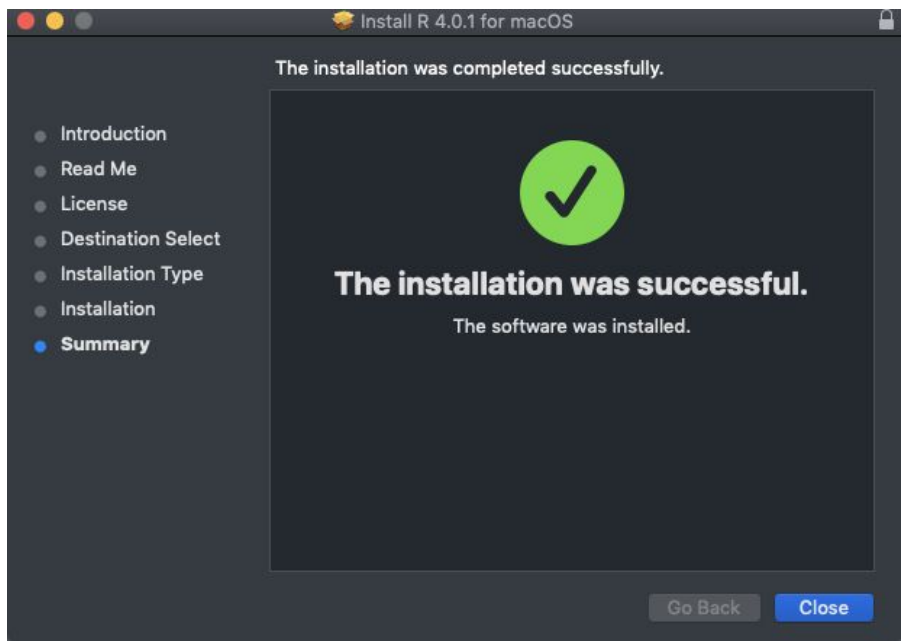

Install R-Studio:

1. Download installation file for Mac OS from <https://rstudio.com/products/rstudio/download/#download>

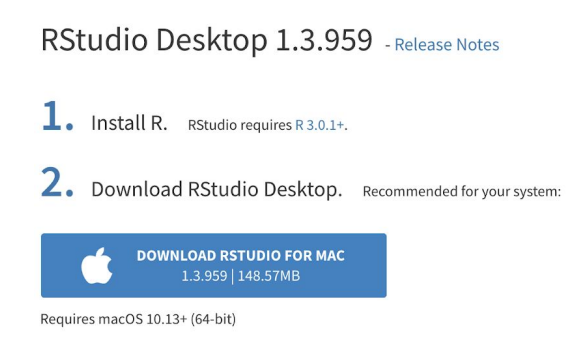

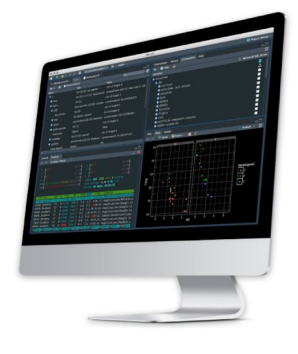

2. Drag the RStudio app into your applications folder.

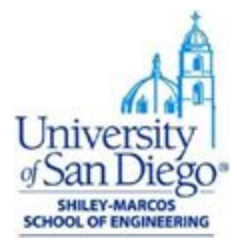

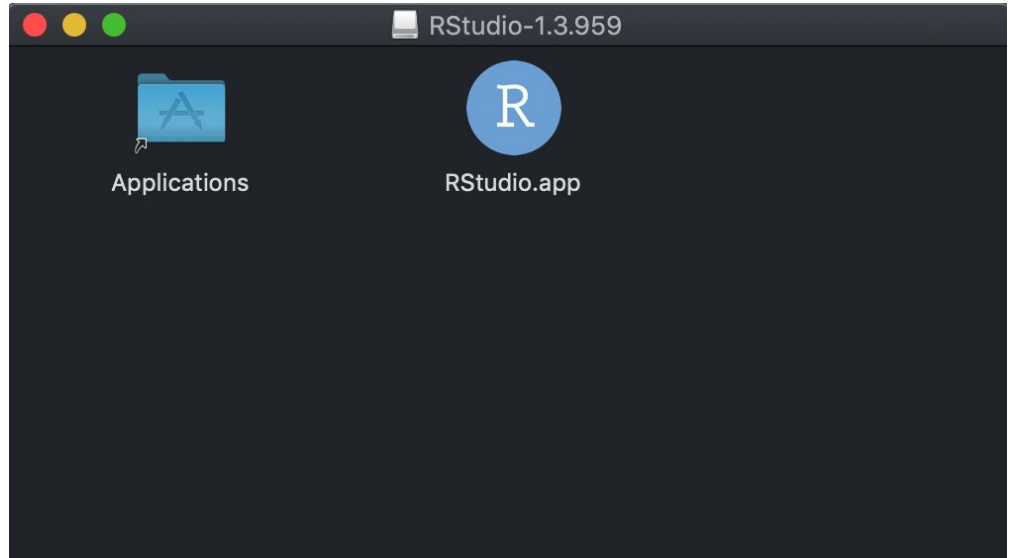

## **Installation Steps: Windows OS**

Install R:

1. Download latest version of R from [CRAN](https://cran.r-project.org/)

 $R-4.0.2$  for Windows (32/64 bit) Download R 4.0.2 for Windows (84 megabytes, 32/64 bit) Installation and other instructions New features in this version If you want to double-check that the package you have downloaded matches the package d can compare the md5sum of the .exe to the fingerprint on the master server. You will need windows: both graphical and command line versions are available.

2. Open installation file, read through the GNU Public License and click "Next"

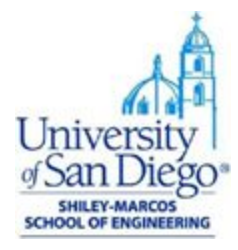

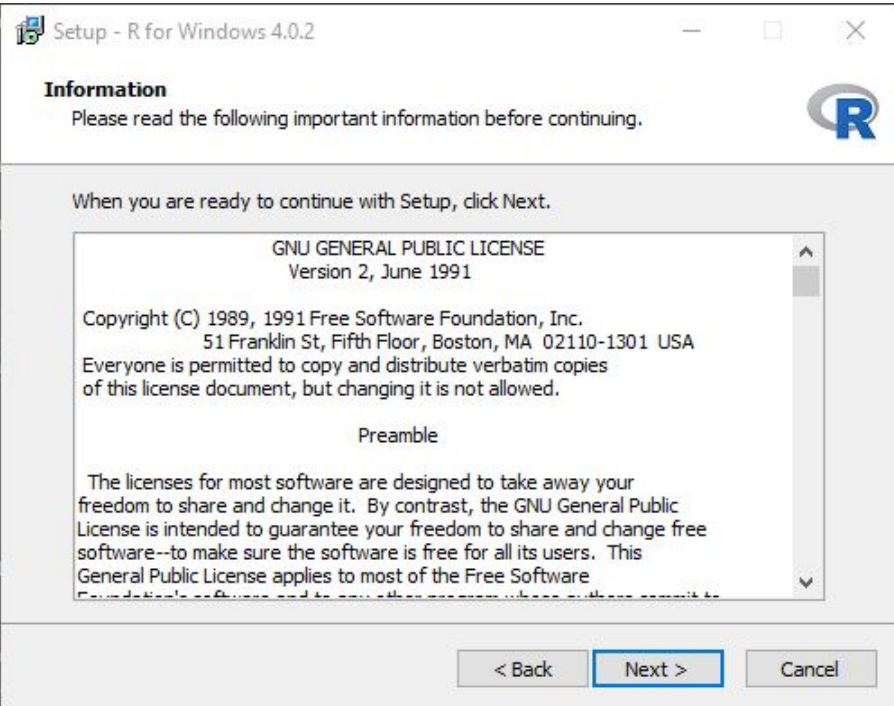

3. Select the default destination directory.

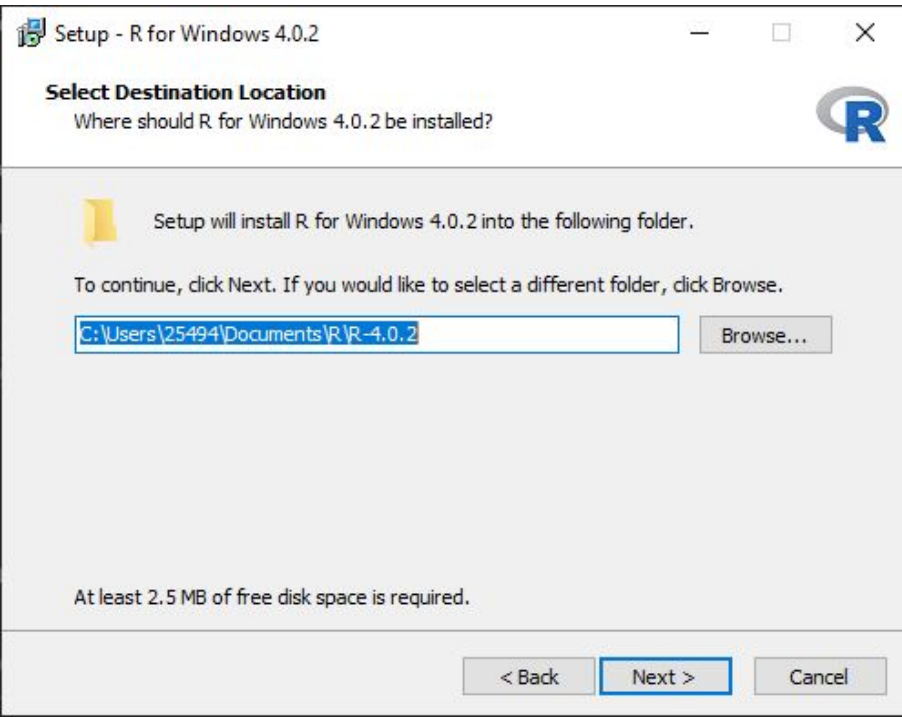

4. You can leave the default options selected and proceed to the next screen.

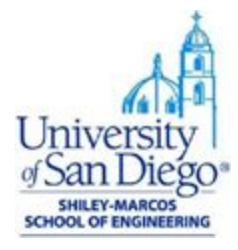

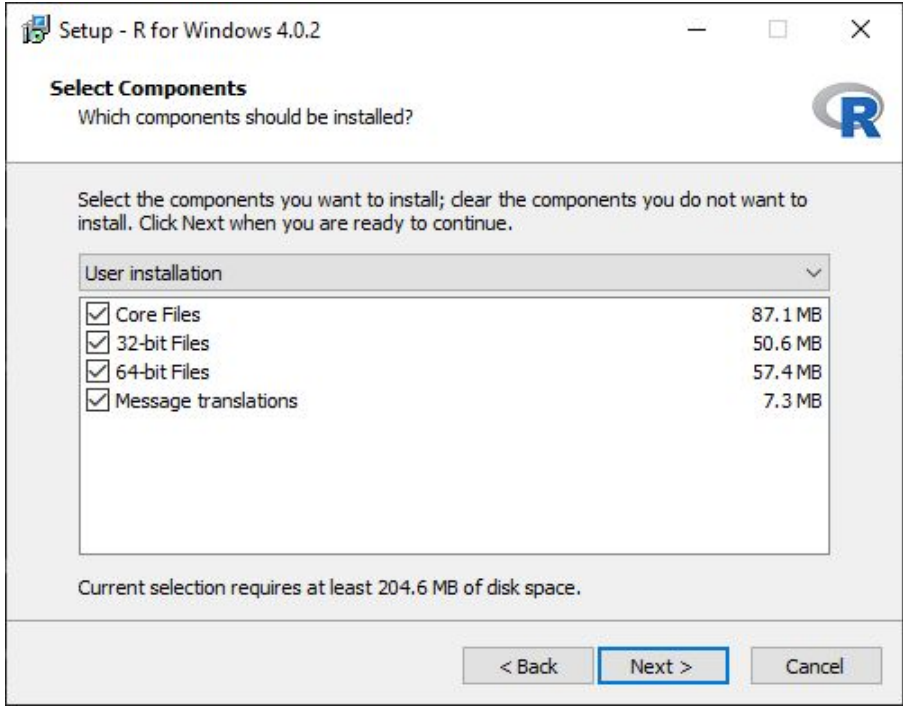

#### 5. Accept the default startup options.

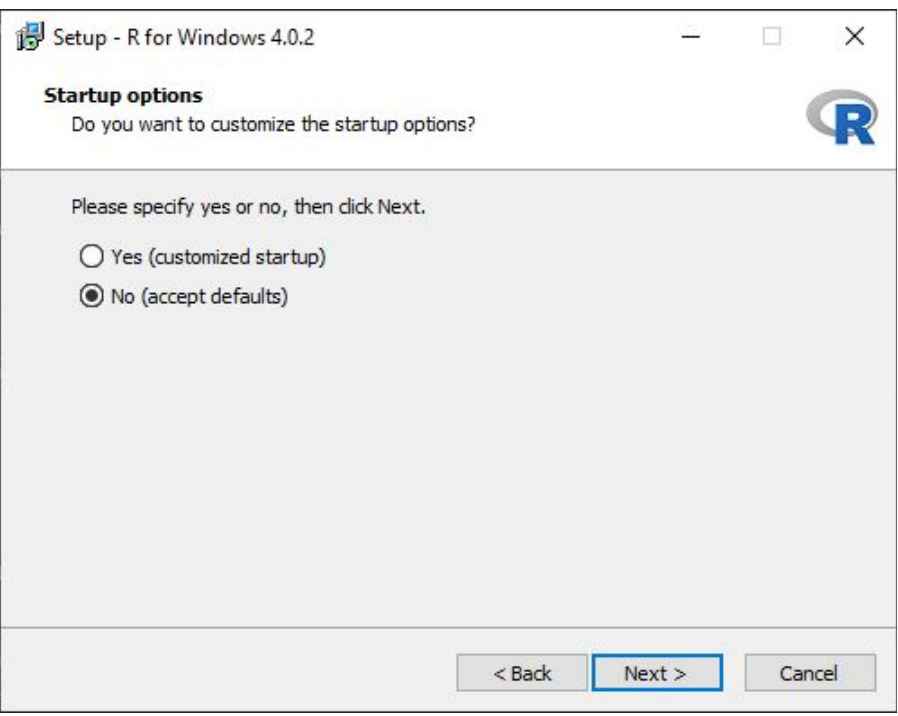

6. Select the default Start Menu folder and proceed next.

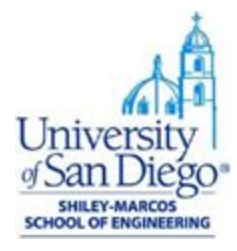

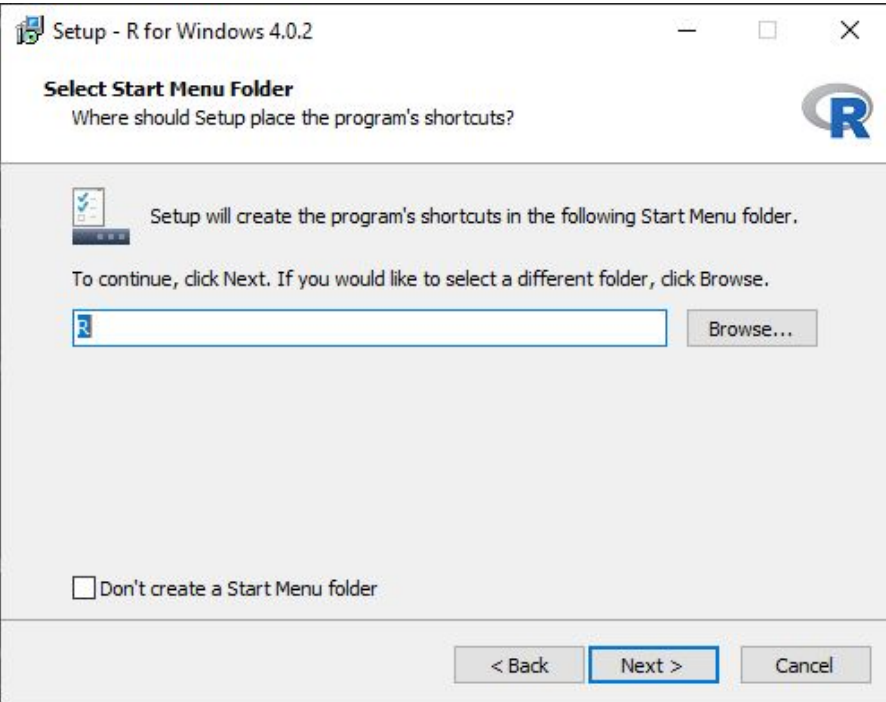

7. Select if you prefer a desktop shortcut or a quick launch shortcut button.

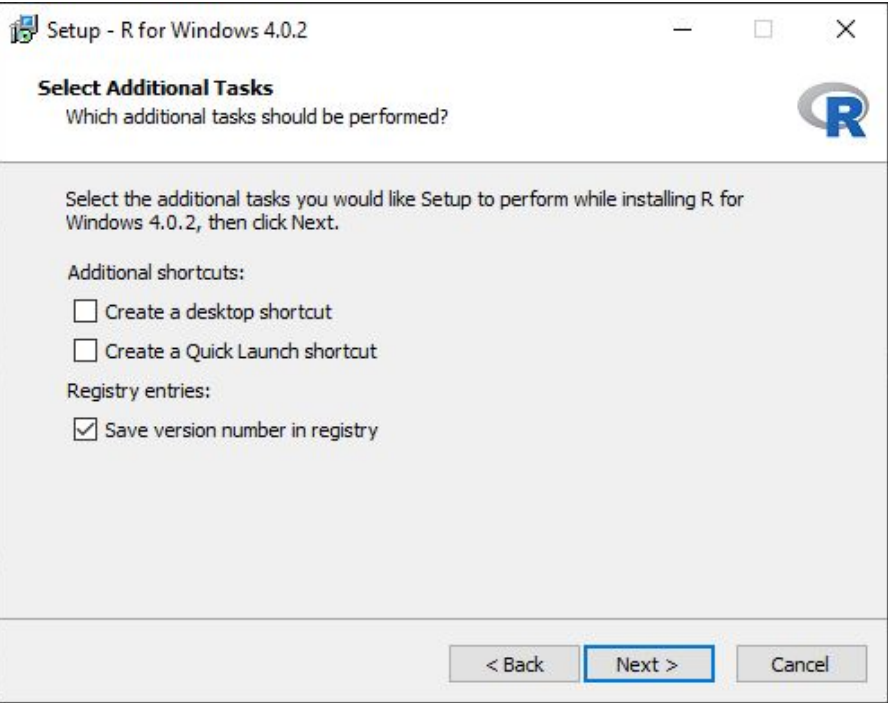

8. After R is installed, click "Finish" and exit setup.

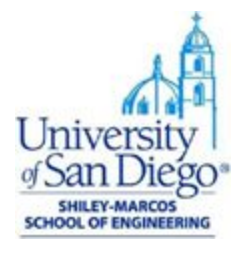

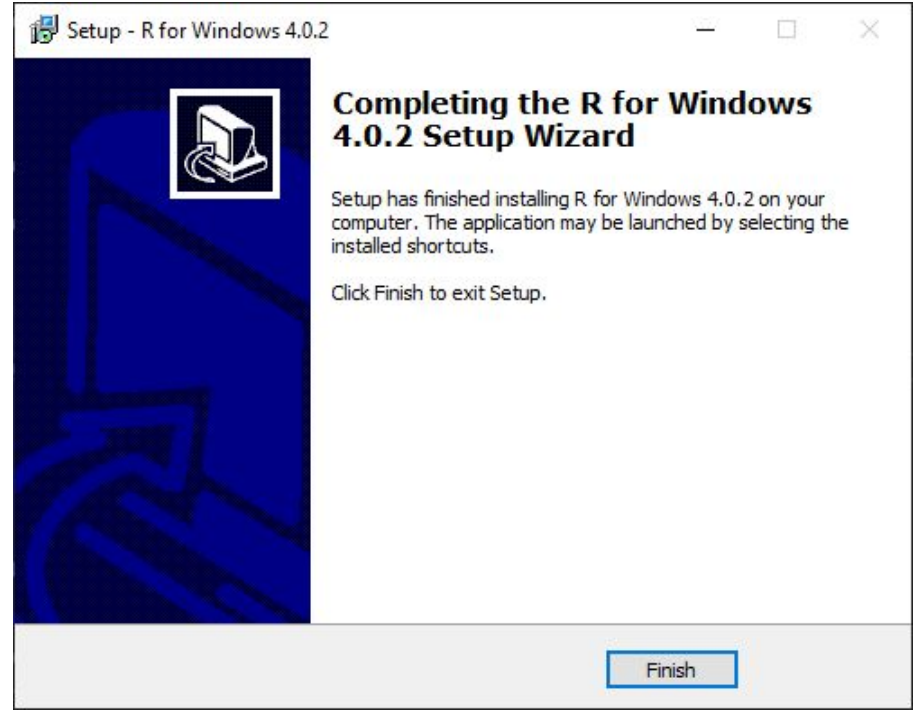

#### Install R-Studio:

1. Download installation file for Windows from R-Studio [downloads](https://rstudio.com/products/rstudio/download/#download)

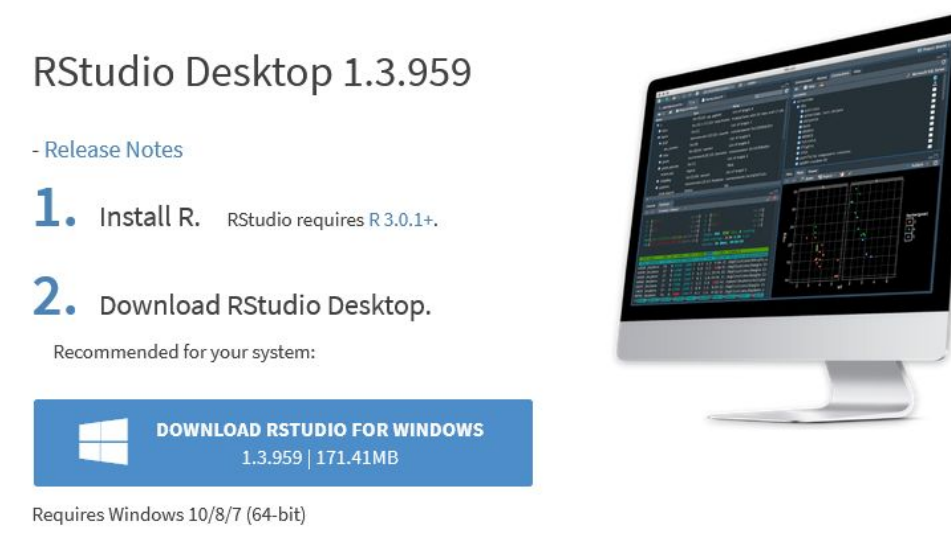

2. Select the default destination folder under C drive - Program Files

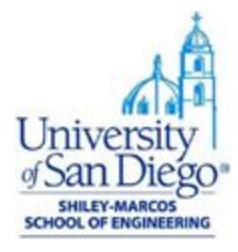

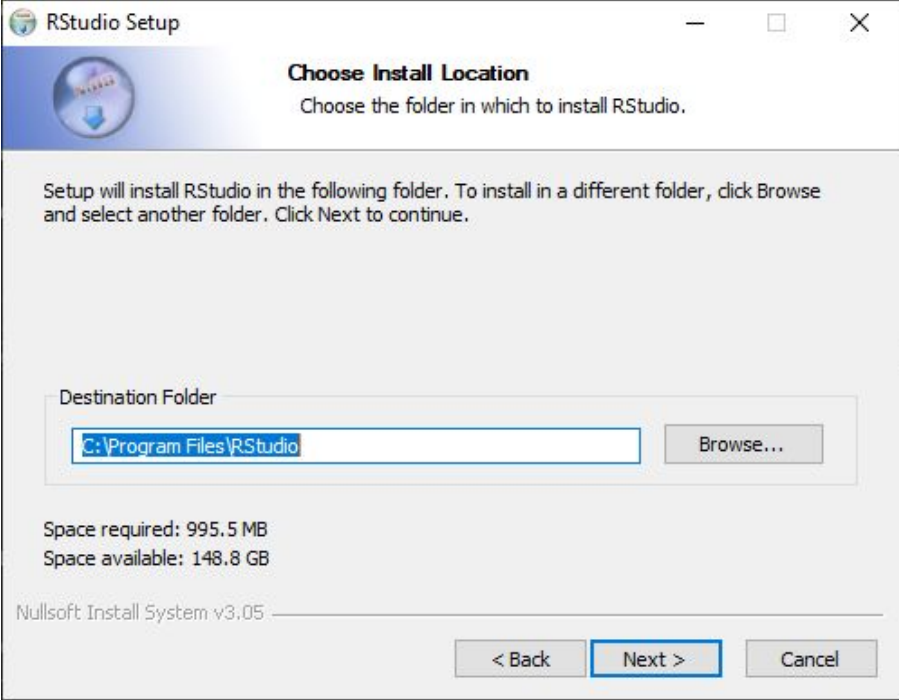

3. Click Install with the selected Start Menu folder as RStudio.

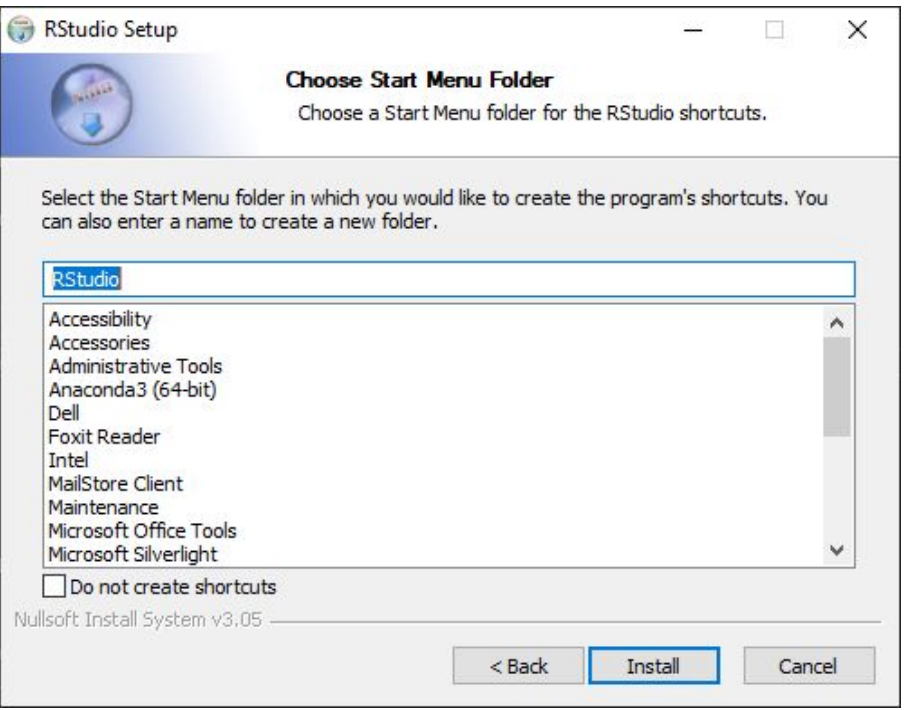

4. After installation, click Finish to exit setup.

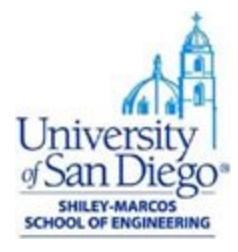

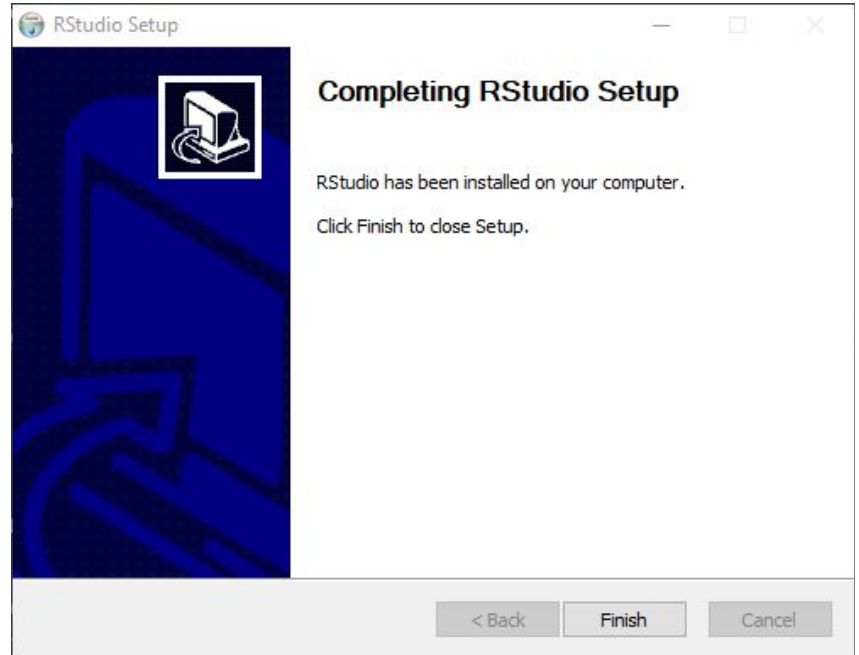

5. Open R-Studio from Start Menu to verify installation. The console will display the version of R installed.

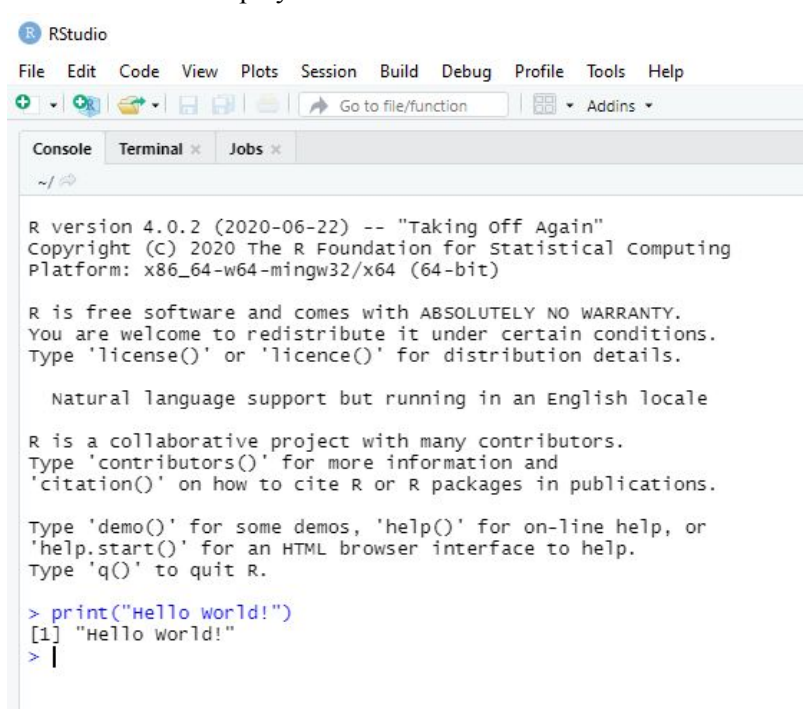